# **Academic Online Tutoring**

### What tutoring services are available during the semester?

Students have access to **Thinking Storm**, our professional online tutoring service. We will also have peer tutoring available in the Tutoring Center located in the library/learning commons. All appointments are made through Thinking Storm.

#### How is online tutoring accessed?

All students can access online tutoring and scheduling in each of their classes in BlackBoard. Academic online tutoring is located on left side course menu, titled "Academic Tutoring." After you click on this link, you will be connected to a landing page, and you will choose Thinking Storm on the right side of the page. Click on Start Now on the bottom. You will now be able to choose the type of tutoring. You will also be able to choose if you want to schedule a future appointment or "drop-in" tutoring and then your subject. You can access Thinking Storm 24/7, and it offers convenient evening and weekend hours for students with busy schedules.

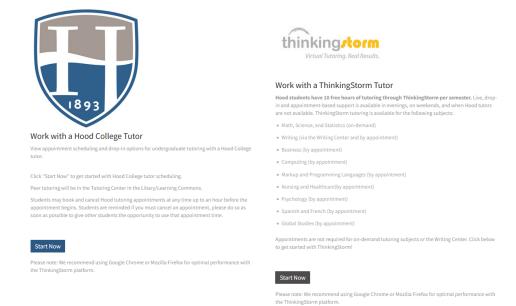

#### How is peer tutoring in the Tutoring Center scheduled?

Peer tutoring is scheduled the same way online tutoring is scheduled. However, instead of clicking on the right side and start now, students will click on the left side of the landing page under "work with a Hood college tutor."

#### What subjects are available for tutoring?

Online tutoring is available in science, nursing, French, Spanish, statistics, business, math, global studies, computer science, and writing. Tutoring in history and sociology is available through the writing center. There is also ESL support in the writing center.

#### Do students have unlimited hours of free tutoring?

Currently, students have up to 10 hours of free tutoring per semester.

# Who do students contact if they need technical help with Thinking Storm online tutoring?

Students can contact Thinking Storm Support at 877-889-5996 or care@thinkingstorm.com.

# Can students access Thinking Storm through their Blackboard app on their phone?

Yes, however, a device with a larger screen is recommended as the small screen tends to limit the utility of the whiteboard tools.

## What browser should students use?

Chrome or Firefox is recommended.

## How can I show my instructor that I attended a session?

You can take a screenshot of the in-progress appointment or reviewed essay and submit that to your instructor, or the instructor can reach out to Student Success for confirmation.